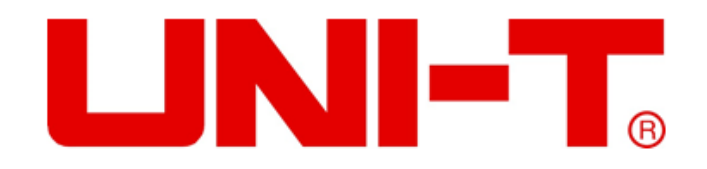

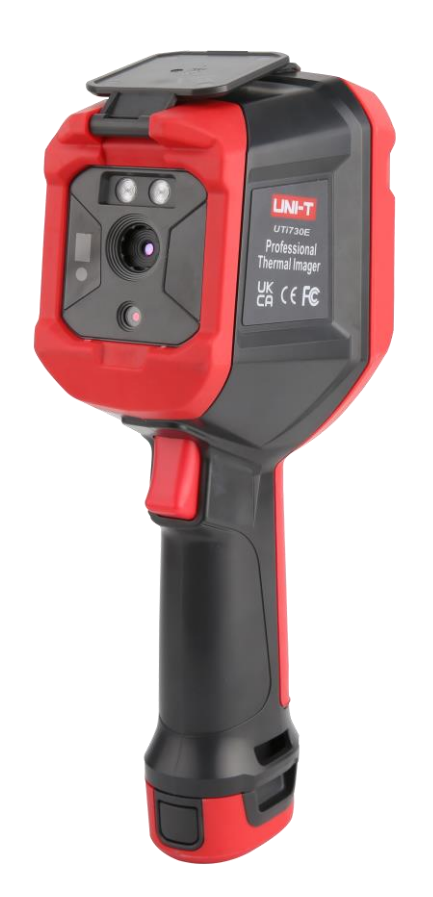

# UTi 720E/ UTi 730E

# IMAGEUR THERMIQUE INFRAROUGE

Manuel de l'Utilisateur

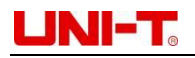

## **Préface**

Chers utilisateurs:

Bonjour! Merci d'avoir acheté le nouvel imageur thermique infrarouge UNI-TREND Série E. Afin d'utiliser correctement ce produit, veuillez lire attentivement ce manuel avant utilisation, en particulier la section "Consignes de sécurité".

Après de lire ce manuel en entier, il vous est recommandé de garder ce manuel avec soin. vous pouvez le conserver dans l' endroit où vous mettez les accessoires de l'imageur thermique ou dans un endroit où vous pourrez vous y référer à tout moment pour une consultation ultérieure.

### **Garantie limitée et responsabilité limitée**

Nous vous garantissons que ce produit est exempt de défauts de matériaux et de technologie pendant un an à compter de la date d'achat. Cette garantie ne s'applique pas aux dommages causés par un accident, une négligence, une mauvaise utilisation, une modification de produit, une contamination et une opération ou un traitement anormaux. Les distributeurs n'ont pas le droit de donner d'autres garanties au nom de la société. Si vous avez besoin d'un service de garantie pendant la période de garantie, veuillez contacter votre centre de service agréé le plus proche pour obtenir des informations sur l'autorisation de retour du produit ; puis envoyez le produit au centre de service avec une description du problème du produit.

Cette garantie est la seule compensation dont vous pouvez bénéficier. La société ne fournit pas aucune autre garantie expresse ou implicite, telle que une garantie implicite destinée à des fins spéciales. Dans le même temps, la société ne sera pas responsable des dommages ou pertes spéciaux, indirects, accessoires ou conséquents résultant de toute cause ou conjecture. Du fait que certains Etats ou pays n'autorisent pas la limitation des garanties implicites et des dommages accessoires ou conséquents, les dispositions relatives aux limitations de responsabilité susmentionnées peuvent vous être inapplicable.

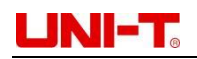

# **TABLE DES MATIERES**

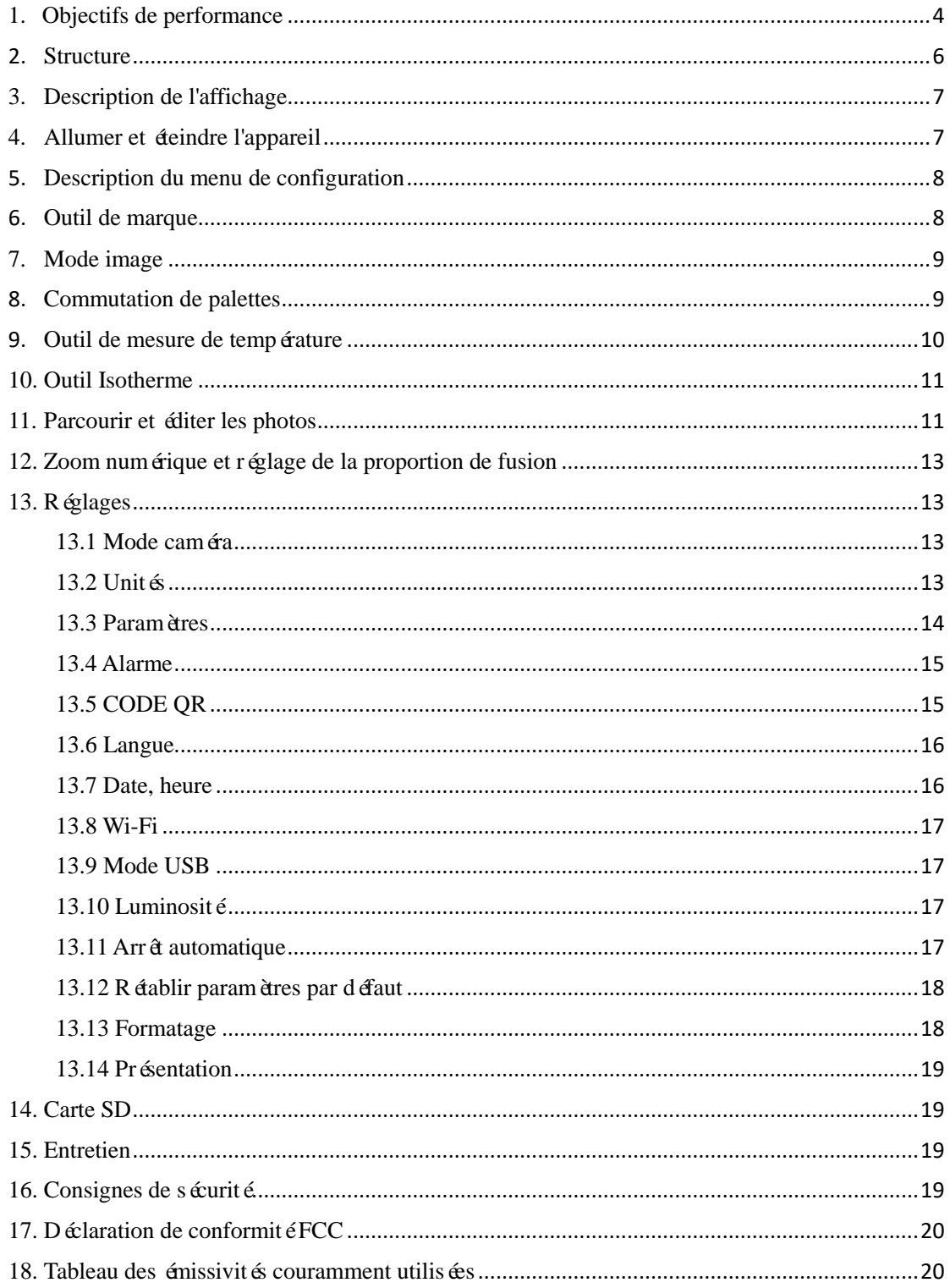

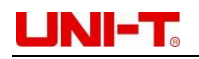

# <span id="page-3-0"></span>**1. Objectifs de performance**

#### **UTi720E:**

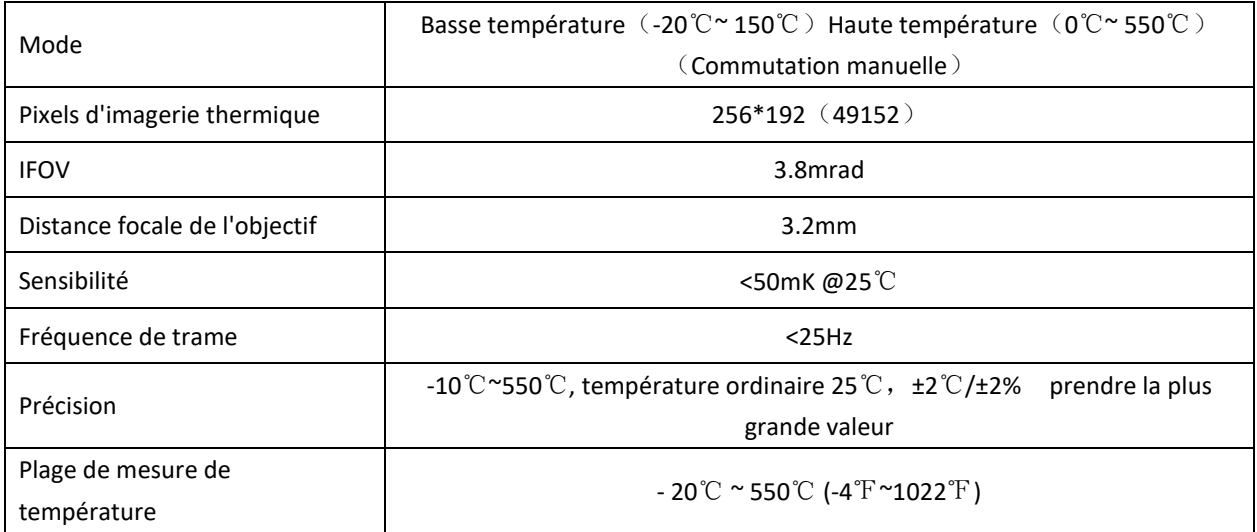

#### **UTi730E:**

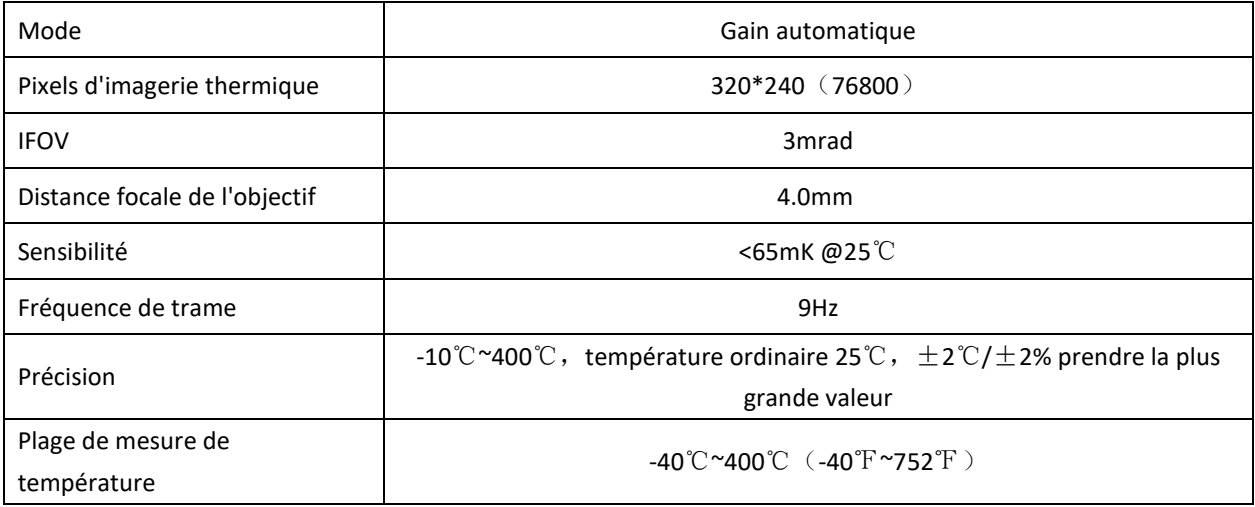

#### **UTi720E/UTi730E**:

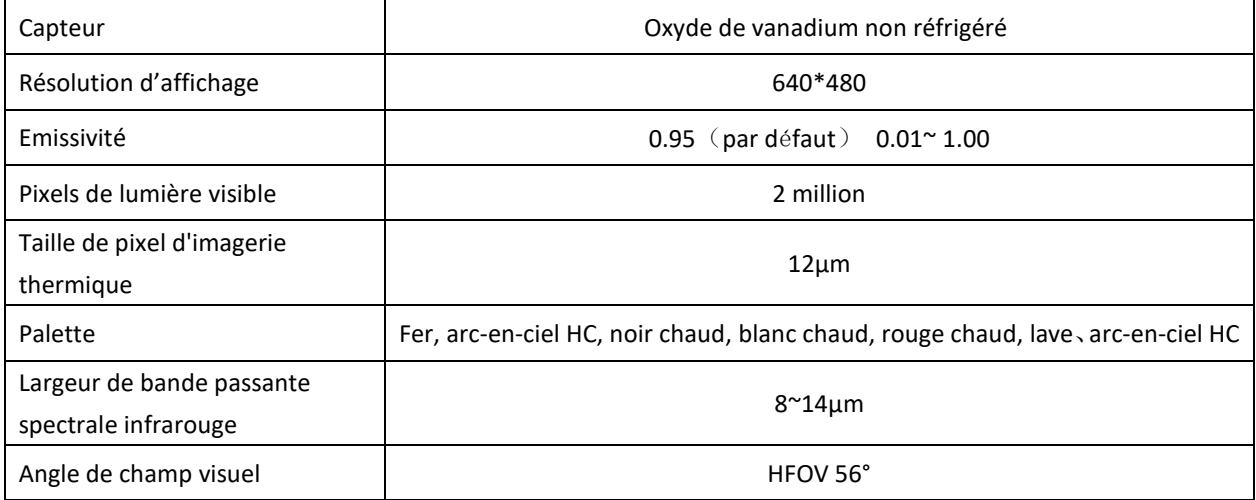

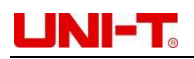

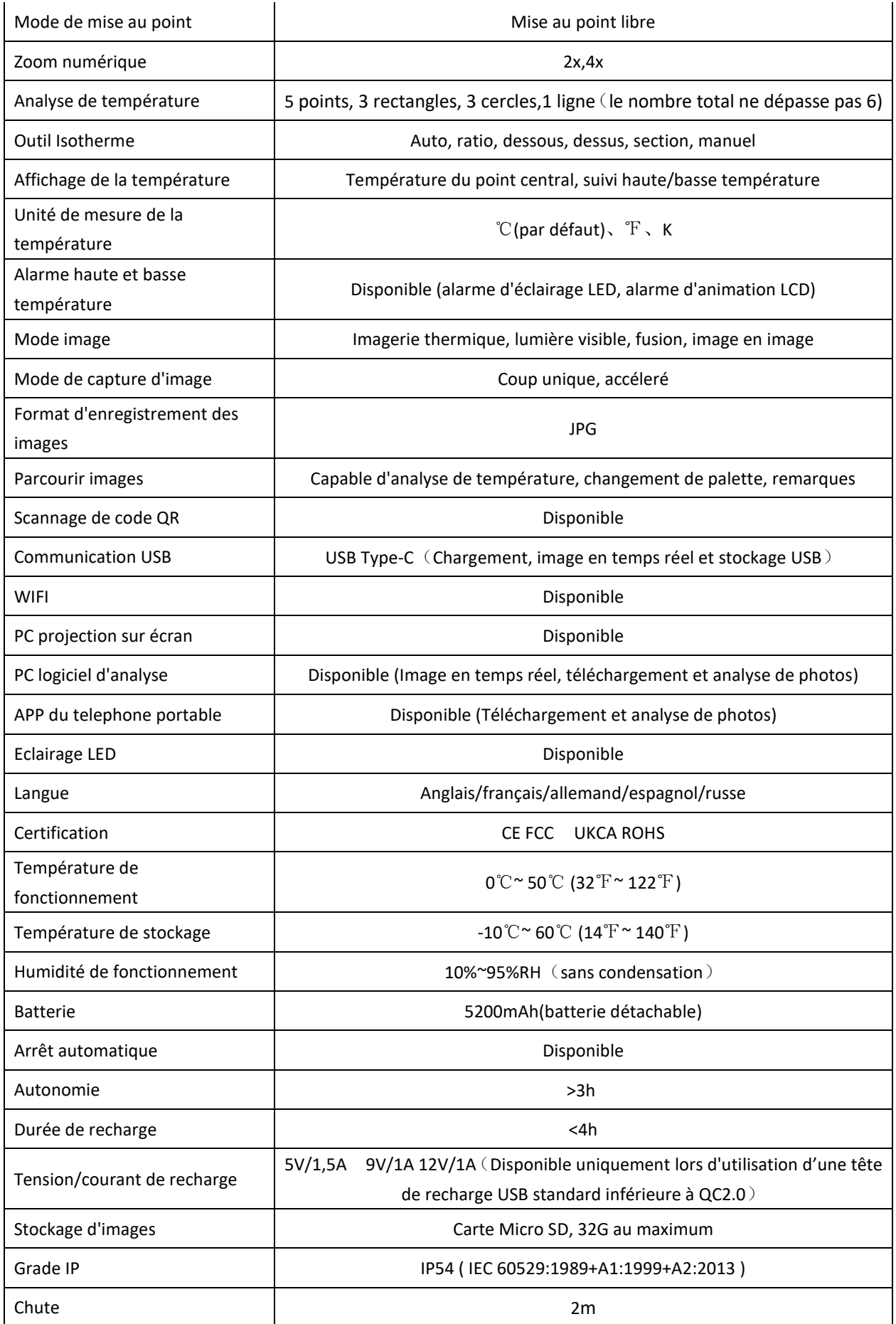

## <span id="page-5-0"></span>**2. Structure**

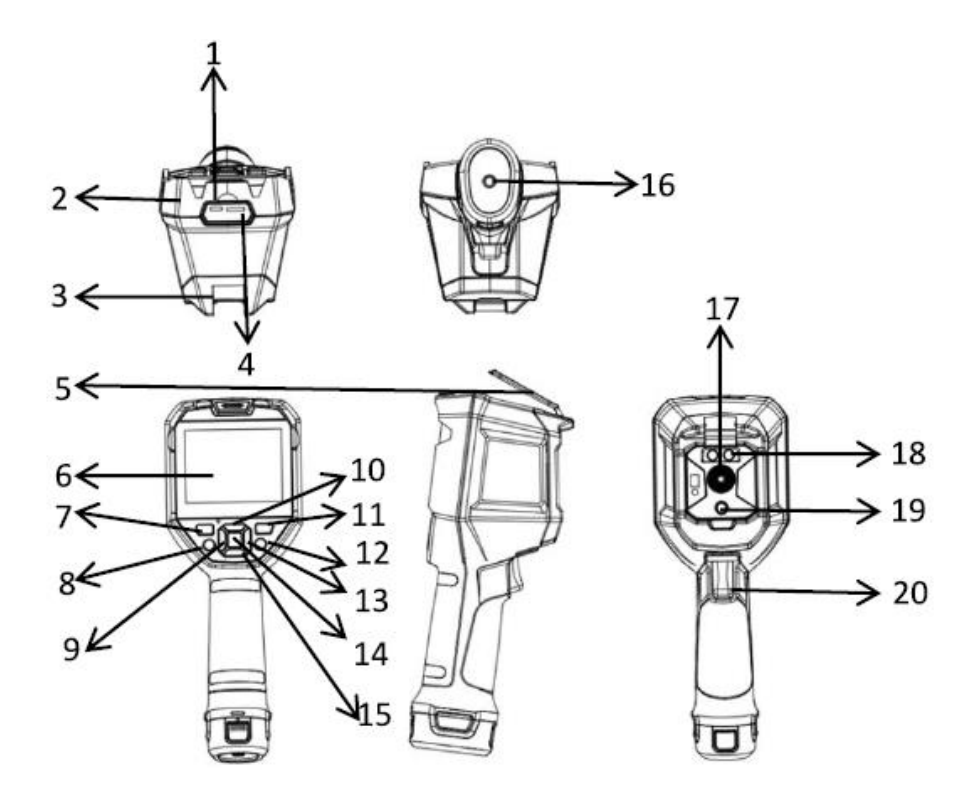

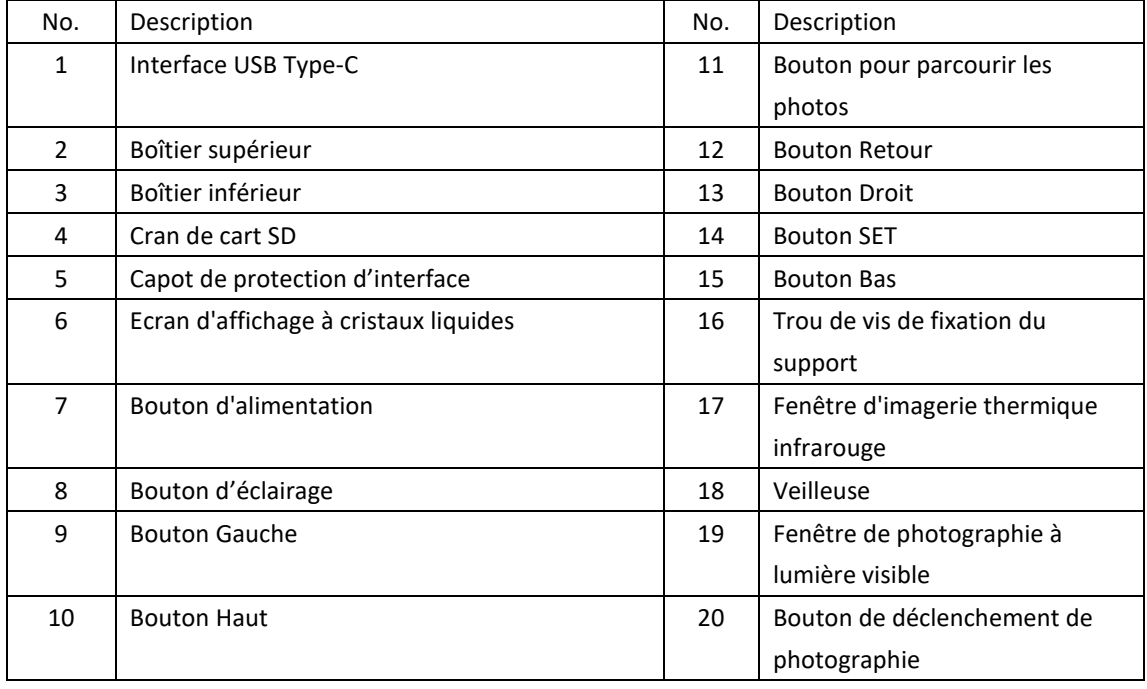

# NHT.

#### <span id="page-6-0"></span>**3. Description de l'affichage**

● Résolution de l'écran d'affichage : 640×480

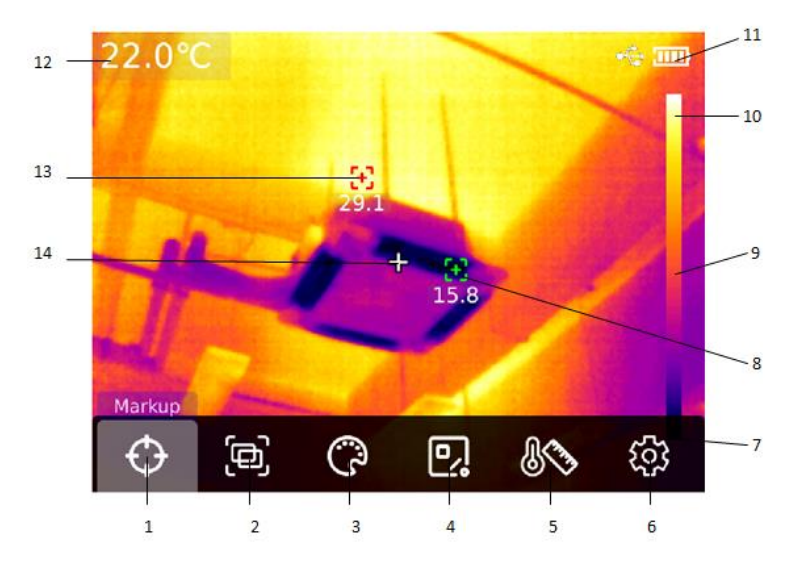

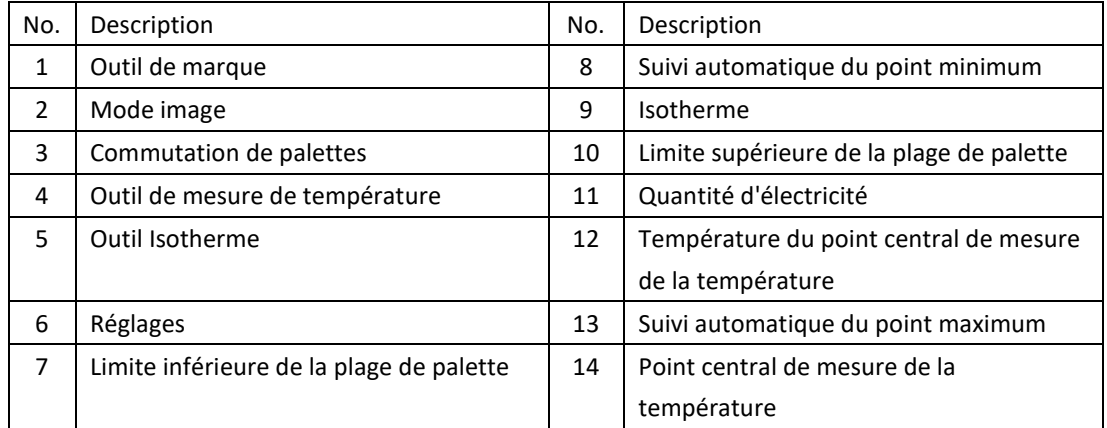

#### <span id="page-6-1"></span>**4. Allumer et éteindre l'appareil**

Appuyez longuement sur le "bouton d'alimentation" pendant 5 secondes, l'imageur thermique sera allumé (il ne peut être utilisé à mesurer la température 30 minutes qu'après qu'il vient d'être allumé, n'a pas été utilisé pendant une longue période, ou l'environnement de mesure a changé). Appuyez longuement sur le "bouton d'alimentation" pendant 5 secondes, l'appareil sera éteint. Lorsque la batterie de l'imageur thermique est faible, une invite de faible batterie s'affiche. À ce moment, on doit recharger l'appareil; sinon, le l'imageur thermique s'éteindra automatiquement plus tard.

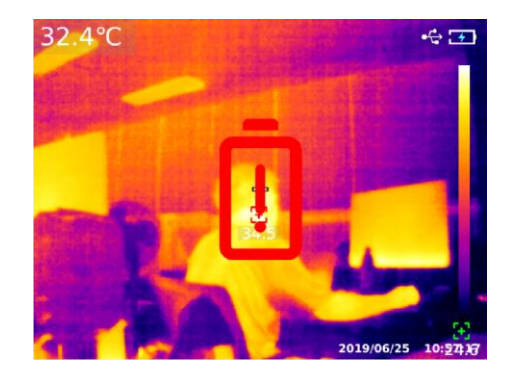

#### <span id="page-7-0"></span>**5. Description du menu de configuration**

Options de configuration du menu principal

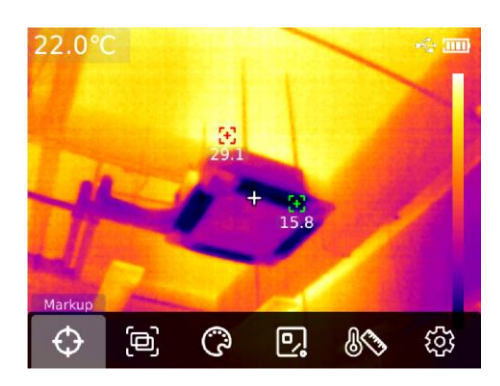

Page d'accueil de l'imageur thermique

- 1. Appuyez sur le "bouton SET" sur la page d'accueil pour faire apparaître le menu principal
- 2. Appuyez sur les "boutons Gauche/droit" pour sélectionner le sous-menu
- 3. Appuyez sur le "bouton SET" pour entrer dans le sous-menu correspondant
- 4. Appuyez sur les "boutons Gauche/droit" pour sélectionner les options du sous-menu
- 5. Appuyez sur le "bouton SET" pour effectuer le réglage
- 6. Appuyez sur le "bouton Retour" pour revenir au niveau précédent et enregistrer les paramètres
- 7. Appuyez à nouveau sur le "bouton Retour" pour revenir à la page d'accueil de l'imagerie thermique

Menu principal:

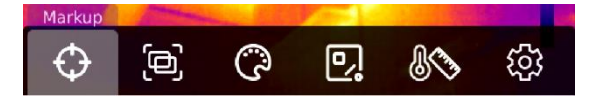

Sous-menu:

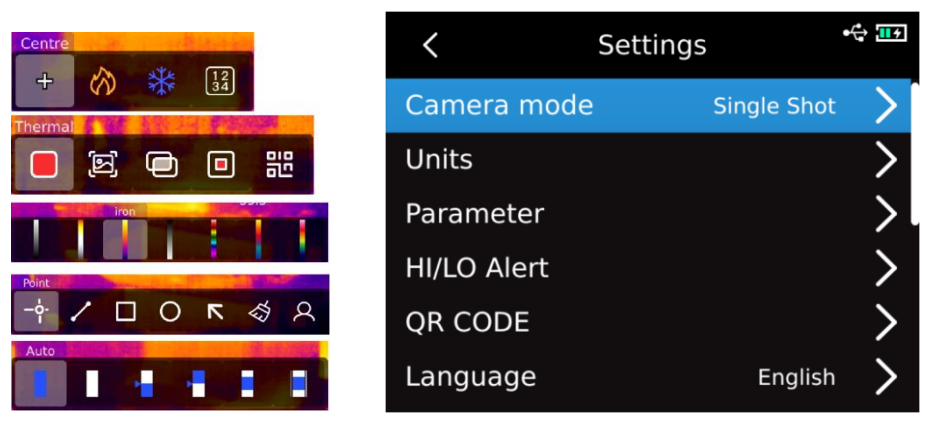

### <span id="page-7-1"></span>**6. Outil de marque**

Si vous avez besoin d'utiliser les fonctions de point central/de suivi de haute et basse température /d'affichage de la valeur de la température, appuyez sur le "bouton SET" pour faire apparaître les options du menu principal, sélectionnez "Outil de marque" avec les boutons Gauche/droit, puis appuyez sur le "bouton SET" pour entrer dans les options du sous-menu "Outil de marque", et sélectionner par appuyer sur les boutons "Gauche/droit" . (Par exemple: appuyez sur le "bouton SET" pour sélectionner "Point central", lorsque le réticule apparaît, cela signifie que le curseur du point central est activé, appuyez à nouveau sur le " boton SET", le réticule disparaît, indiquant que la fonction de curseur du point central est désactivée).

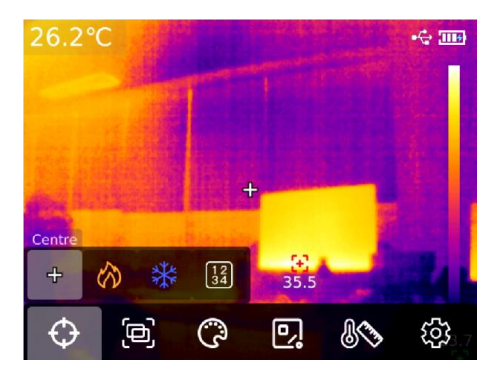

#### <span id="page-8-0"></span>**7. Mode image**

Appuyez sur le "bouton SET" pour faire apparaître les options du menu principal, sélectionnez "Mode image" par appuyer sur les " boutons Gauche/droit", puis appuyez sur le "bouton SET" pour accéder aux options du sous-menu du Mode image, puis sélectionnez via les "boutons Gauche/droit, par exemple : appuyez sur le "bouton SET", sélectionnez "Imagerie thermique" , puis l'image passe en mode d'imagerie thermique. (Entre autres : en mode fusion, le rapport de fusion peut être ajusté à l'aide des "boutons Gauche/droit" et la distance de fusion peut être ajustée à l'aide des "boutons Haut/bas" ; En mode image en image, vous pouvez choisir de déplacer ou d'étirer l'image par les "boutons Gauche/droit", afin de changer la position et la taille de l'image en image; Appuyez sur le "bouton SET" pour sélectionner "code QR", vous pouvez entrer manuellement le code QR ou scannez le code pour obtenir le code QR, et sélectionnez "Annuler" pour revenir à la page d'accueil).

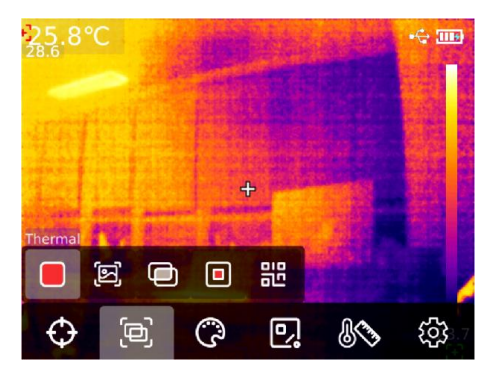

#### <span id="page-8-1"></span>**8. Commutation de palettes**

Appuyez sur le "bouton SET" pour faire apparaître les options du menu principal, sélectionnez " C ommutation de palettes " par les "boutons Gauche/droit", puis sélectionnez la palette souhaitée par les "boutons Gauche/droit" . il existe 7 palettes disponibles: blanc chaud, rouge chaud, fer, noir chaud, arc-en-ciel HC, lave, arc-en-ciel.

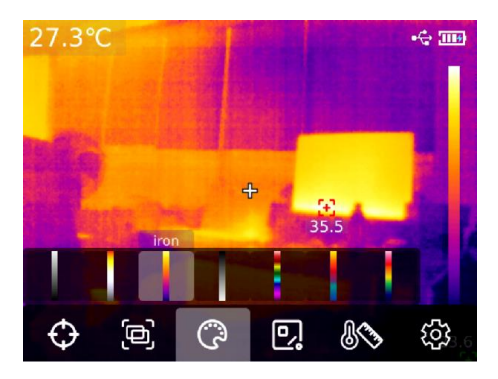

#### <span id="page-9-0"></span>**9. Outil de mesure de température**

Appuyez sur "SET" pour faire apparaître les options du menu principal, sélectionnez "Outil de mesure de température" par les "boutons Gauche/droit", puis sélectionnez le type d'objet d'analyse souhaité par les "boutons Gauche/droit" (appuyez sur "SET" pour ajouter, y compris point, ligne, rectangle, cercle) et selectionnez la cible (cette fonction n'est disponible que lorsqu'un objet d'analyse est ajouté à la page d'accueil), tout effacer et outil de préconfiguration.

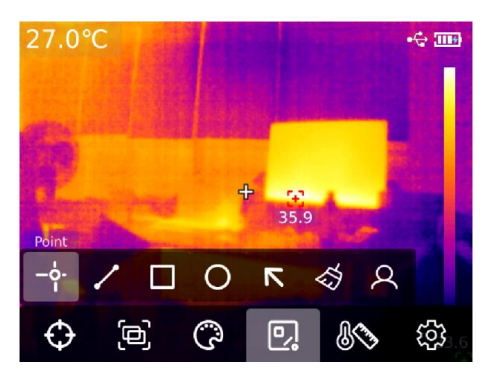

Après avoir ajouté des objets d'analyse de mesure de température : point, ligne, rectangle et cercle en appuyant sur le "bouton SET", la barre de sous-menu "Sélection de la cible" apparaîtra automatiquement, puis sélectionnez les fonctions requises par utiliser les "boutons Gauche/droit", y compris sélection, déplacement, étirage (l'objet d'analyse de mesure de température de point ne peut pas être étiré), comparation (l'objet d'analyse de mesure de température de point ne peut être comparé qu'avec l'objet d'analyse de mesure de température de point, et les informations de comparaison correspondantes seront affichées sur le côté droit après la comparaison), suppression (uniquement pour supprimer l'objet d'analyse de mesure de température actuellement sélectionné). Une fois l'objet d'analyse de mesure de température ajouté, les informations de température correspondantes seront affichées à gauche ; lorsque l'objet d'analyse de mesure de température de ligne est sélectionné, le graphique de changement de courbe de température de la zone de ligne sera affiché dans le coin inférieur gauche.

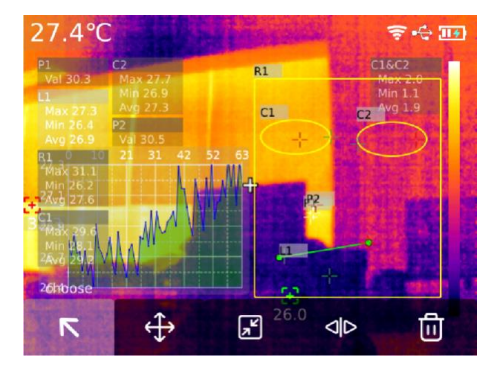

Après avoir appuyé sur le "bouton SET" pour sélectionner la fonction tout effacer, tous les objets d'analyse de mesure de température sur la page actuelle seront effacés ; lorsqu'il y a des objets d'analyse de mesure de température sur la page d'accueil, appuyez sur le "bouton SET" pour sélectionner "Outil de préconfiguration", et la boîte d'invite "Outil sauvegarde" apparaîtra. Si vous sélectionnez OK, l'objet d'analyse actuel sera sauvegardé et cet outil de préconfiguration pourra être utilisé directement la prochaine fois. S'il n'y a pas d'objet d'analyse de mesure de température sur la page d'accueil, appuyez sur le "bouton SET" pour sélectionner l'outil de préconfiguration, et une boîte d'invite "Outil lecture" apparaîtra. Sélectionnez OK pour ajouter le dernier outil de préconfiguration sauvegardé à la page d'accueil.

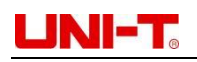

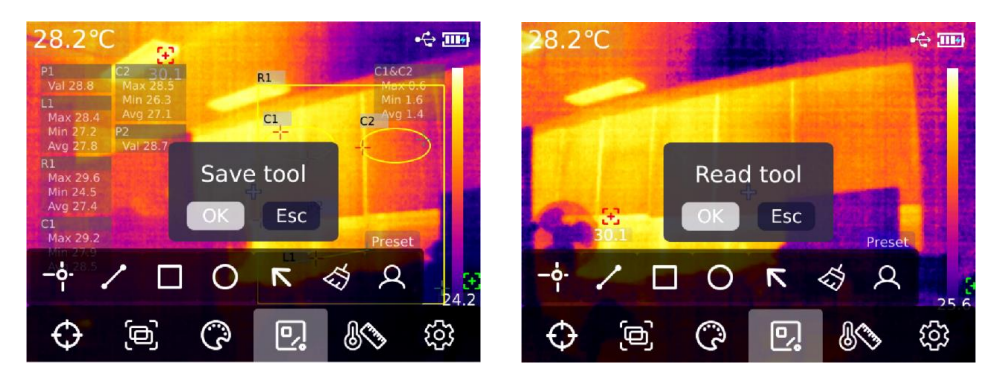

Remarque : On peut ajouter au maximum 5 objets d'analyse de mesure de température de point, un seul objet d'analyse de mesure de température de ligne, au maximum 3 objets d'analyse de mesure de température de rectangule et de cercle respectivement, et le nombre total des objets d'analyse de mesure de température ajoutés ne peuvent pas dépasser 6. Lorsque ce nombre est dépassé, aucun objet d'analyse ne sera ajouté et une invite " A court d'outils " apparaîtra.

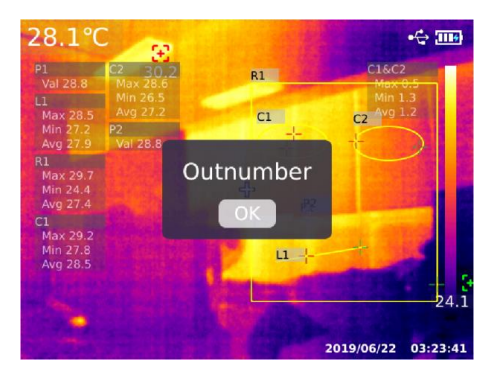

#### <span id="page-10-0"></span>**10. Outil Isotherme**

Appuyez sur le "bouton SET" pour faire apparaître les options du menu principal, sélectionnez " Outil Isotherme " par les "boutons Gauche/droit", et sélectionnez l' outil isotherme souhaité par les "boutons Gauche/droit". Il existe 6 options disponibles: auto, ratio, dessous, dessus, section, et manuel.

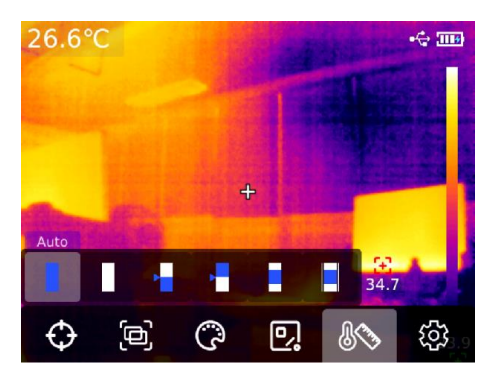

#### <span id="page-10-1"></span>**11. Parcourir et éditer les photos**

Sur la page d'accueil, appuyez sur la "touche à parcourir photo" pour accéder à la navigation multimédia. Appuyez sur les "boutons Haut/bas" pour sélectionner toutes les photos/vidéos ou d'autres dossiers, et appuyez sur le "bouton SET" pour entrer. Appuyez sur les "boutons Haut/Bas/Gauche/Droit" pour sélectionner l'image que vous souhaitez afficher, puis appuyez sur le"bouton SET" pour afficher l'image et appuyez sur les "boutons Gauche/droit" pour changer l'image.

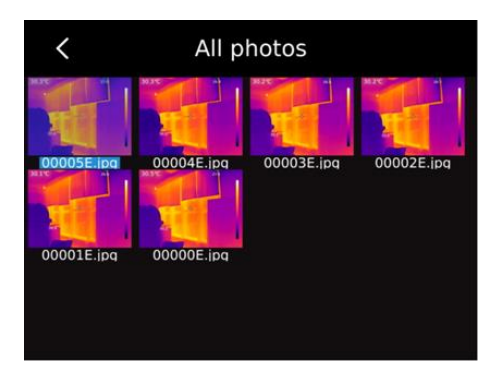

Appuyez sur le "bouton SET" pour afficher le sous-menu de l'interface d'image, appuyez sur les "butons Gauche/droit" pour sélectionner les fonctions suivantes: information sur l'image (UTi720E peut afficher l'information de l'image telle que l'heure de prise, l'heure de modification, l'émissivité, la résolution infrarouge, la température ambiante, l'humidité, la distance de réflexion et le code QR, les remarques, etc.; UTi730E peut afficher l'information de l'image telle que l'heure de prise, l'heure de modification, l'émissivité, la résolution infrarouge, le code QR, les remarques, etc. ), modification des remarques (après avoir ajouté des remarques, vous pouvez le voir dans l'information de l'image), édition de l'état (les fonctions telles que l'outil de marque, le mode image, la commutation de palettes, l'outil de mesure de la température, l'outil isotherme peuvent être réédités sur l'image d'origine, et les fonctions sont fondamentalement les mêmes que celle sur la page d'accueil), Code QR (Vous pouvez ajouter un code QR existant pour effectuer la classification des images. Après la classification, vous pouvez afficher les images classées par le code QR correspondant dans différents dossiers. Vous pouvez également supprimer le code QR de l'image actuelle ou ajouter un nouveau code QR. Le classement des dossiers n'a pas fait pour le code QR ajouté ici), suppression des photos.

Remarque : Après l'édition sur la page d'édition d'état, appuyez sur le "bouton SET" pour ouvrir le sous-menu d'édition d'état, sélectionnez la restauration par le "bouton haut" et appuyez sur le "bouton SET" pour restaurer l'image à l'état initial. Après l'édition, appuyez sur le "bouton retour", et vous verrez une invite "Quitter?". Si vous choisissez de quitter, vous quitterez directement la page d'édition ; si vous choisissez de sauvegarder, une invite "couvrir?" apparaîtra, sélectionnez couvrir, après de modifier l'image d'origine et la sauvegardez, revenez à la page de navigation ; si vous choisissez de créer une nouvelle image, l'image d'origine ne sera pas modifiée. Une nouvelle image modifiée sera ajoutée et vous retournez à la page de navigation.

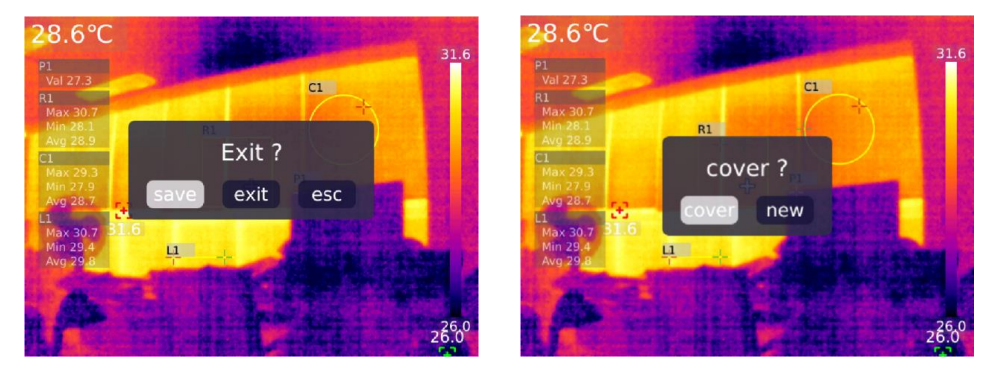

Après avoir ajouté le code QR, appuyez sur le "bouton Retour" et l'invite "Sauvegarder et quitter" apparaîtra et sélectionnez "Confirmer "pour sauvegarder le code QR ajouté. Sélectionnez "Annuler " pour ne pas sauvegarder le code QR et quitter la page d'édition du code QR. Le code QR ajouté ici ne sera pas sauvegardé dans les catégories de code QR existante. Si vous souhaitez modifier le code QR existant, vous devez effectuer des modifications dans le réglage.

#### <span id="page-12-0"></span>**12. Zoom numérique et réglage de la proportion de fusion**

Sur la page d'accueil, appuyez sur le "bouton haut", l'écran sera agrandi, le grossissement correspondant est affiché dans le coin supérieur droit de l'écran, et l'écran s'amplifiera circulairement par 1X, 2X, 4X, 1X.

Sur la page d'accueil, appuyez sur les "boutons Gauche/droit" pour régler le degré de fusion. Le degré de réglage de la fusion est de 0 %, 25 %, 50 %, 75 % et 100 %.

#### <span id="page-12-1"></span>**13. Réglages**

Appuyez sur le "bouton SET" pour entrer dans le sous-menu, utilisez les "boutons Haut/bas" pour sélectionner différents réglages, et appuyez sur le "bouton SET" pour accéder à la page secondaire pour des réglages, y compris : mode caméra, unités, paramètre, alarme, CODE QR, langue, date, heure, Wi-Fi, mode USB, luminosité, arrêt automatique, rétablir paramètres par défaut, présentation, etc. Cliquez sur le « bouton Retour » pour revenir au menu de premier niveau de la page de réglages, puis cliquez à nouveau sur le « bouton Retour » pour revenir au menu principal.

#### <span id="page-12-2"></span>**13.1 Mode caméra**

Après être entré dans le menu de premier niveau de la page de réglage, sélectionnez l'option "Mode caméra", appuyez sur le " bouton SET" pour entrer dans le sous-menu de "Mode caméra ", et utilisez le bouton "Haut/bas" pour sélectionner "Coup unique/Accéléré. Si vous choisissez "Accéléré", sélectionnez puis l'intervalle de temps pour prendre des photos en accéléré à l'aide des "boutons Haut/bas" (en option pour 10S-1000S).

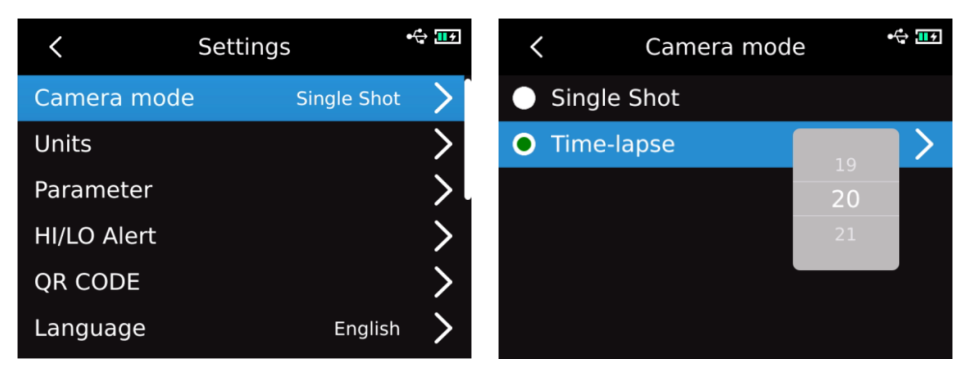

#### <span id="page-12-3"></span>**13.2 Unités**

Après être entré dans le menu de premier niveau de la page de réglage, sélectionnez l'option "Unités", appuyez sur le "bouton SET" pour entrer dans le sous-menu d'"Unités", et utilisez les boutons "Haut/bas" pour sélectionner la Température/Distance. Lorsque vous sélectionne "Température", sélectionnez l'unité de température souhaitée (°C/K/°F) par des "boutons Haut/bas" ; l'unité de distance ne peut pas être modifiée.

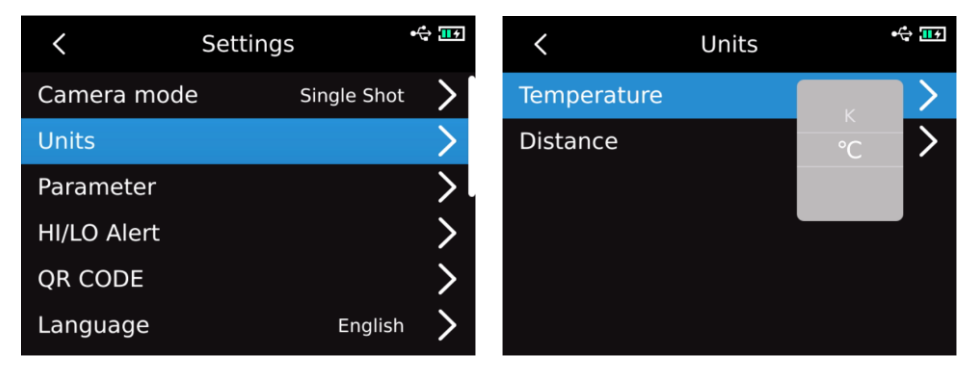

#### <span id="page-13-0"></span>**13.3 Paramètres**

#### **UTi720E :**

Après être entré dans le menu de premier niveau de la page de réglage, sélectionnez l'option "Paramètre", appuyez sur le "bouton SET" pour entrer dans le sous-menu de "Paramètre", et utilisez les "boutons Haut/bas" pour sélectionner "Emissivité/Température ambiante/ Température de réflexion/Humidité/Distance cible /Echelle temp., puis appuyez sur le "bouton SET" pour sélectionner le paramètre à modifier, et utilisez les "boutons Haut/bas" pour sélectionner la valeur souhaitée du paramètre. Lors du réglage du paramètre de distance cible, appuyez sur le "bouton SET" pour entrer dans le sous-menu de "Distance cible", puis utilisez le "bouton SET" et les "boutons Haut/bas" pour modifier le paramètre.

Plage de mesure de basse température : -20℃~150℃

Plage de mesure de haute température : 0 ~ 550 ℃

Remarque : Il faut environ 20s pour que l'appareil change l' échelle de température. Veuillez attendre que la commutation se stabilise avant d'effectuer d'autres opérations ou la mesure de température.

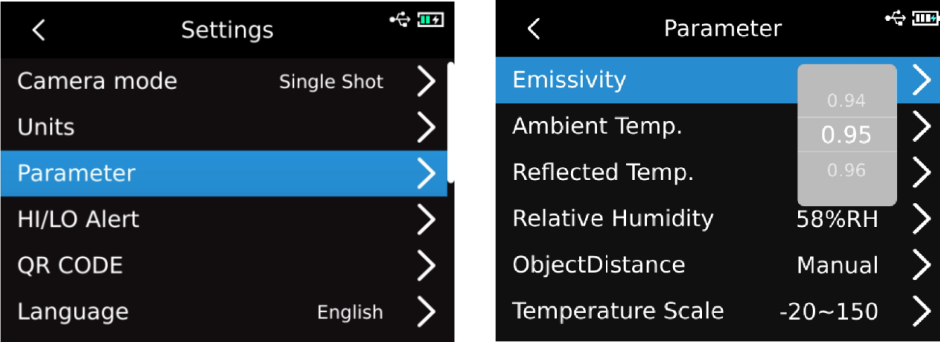

- 1. Veuillez vous référer au tableau d'émissivité de Section 18 ;
- 2. Si vous ne savez pas quelles valeurs utiliser, les valeurs par défaut suivantes sont recommandées: Emissivité 0,95

Température ambiante 25℃ Température de réflexion 25℃ Humidité 55 % HR Distance cible 0,25 m

#### **Remarque: l'émissivité et la température réflexion sont les deux paramètres les plus importants qui doivent être correctement définis. En cas de doute, adoptez les valeurs par défaut.**

#### **UTi730E :**

Après être entré dans le menu de premier niveau de la page de réglage, sélectionnez l'option "Paramètre", appuyez sur le "bouton SET" pour entrer dans le sous-menu de "Paramètre", sélectionnez "Emissivité/Distance cible" avec les "boutons Haut/bas", et appuyez sur le "bouton SET" pour sélectionner le paramètre à modifier, et sélectionnez la valeur souhaitédu paramètre avec les "boutons Haut/bas". Lors du réglage du paramètre de distance cible, appuyez sur le "bouton SET" pour entrer dans le sous-menu de "Distance cible", puis utilisez le "bouton SET" et les "boutons Haut/bas" pour modifier le paramètre.

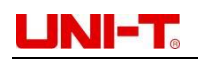

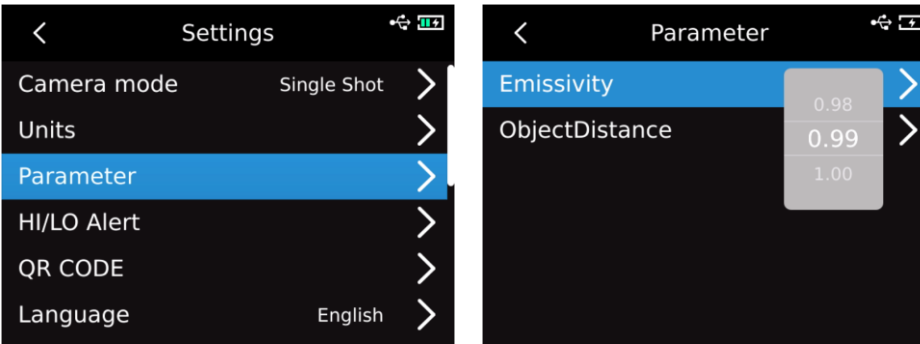

#### <span id="page-14-0"></span>**13.4 Alarme**

Après être entré dans le menu de premier niveau de la page de réglage, sélectionnez l'option "Alarme", appuyez sur le "bouton SET" pour entrer dans le sous-menu d'"Alarme", puis sélectionnez "Alarme haute température/Alarme basse température/Alarme LED" par appuyer sur les "boutons Haut/bas". Lorsque vous sélectionnez l'alarme de haute/basse température, sélectionnez la valeur de haute/basse température par appuyer sur les "boutons Haut/bas", puis appuyez sur le « bouton SET » pour sélectionner, et utilisez les « boutons Haut/bas » pour définir la valeur requise (UTi720E : -20℃-550℃ en option, UTi730E : -40℃~400℃ en option).

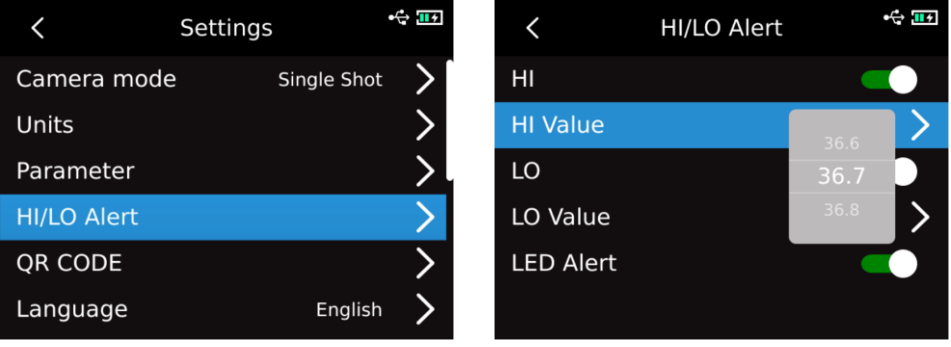

Lorsque la température de l'objet mesuré dépasse la valeur d'alarme haute température, une invite sous forme de triangle positif rouge apparaît ; lorsque la température de l'objet mesuré est inférieure à la valeur d'alarme basse température, une invite sous forme de triangle inversé vert apparaît.

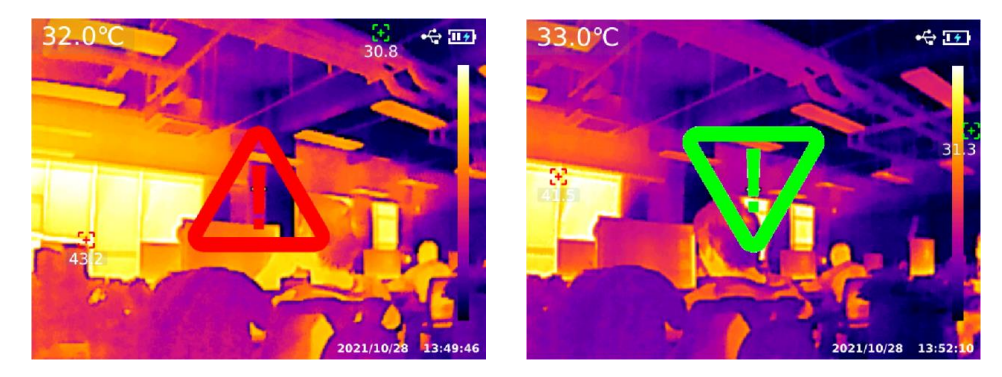

#### <span id="page-14-1"></span>**13.5 CODE QR**

Après être entré dans le menu de premier niveau de la page de réglage, sélectionnez l'option " CODE QR ", appuyez sur le "bouton SET" pour entrer dans le sous-menu de " CODE QR ", appuyez sur les "boutons Haut/bas" pour sélectionner de différent codes QR, et appuyez sur le "bouton SET" pour entrer dans la modification du nom de CODE QR / modification de CODE.

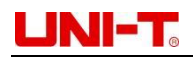

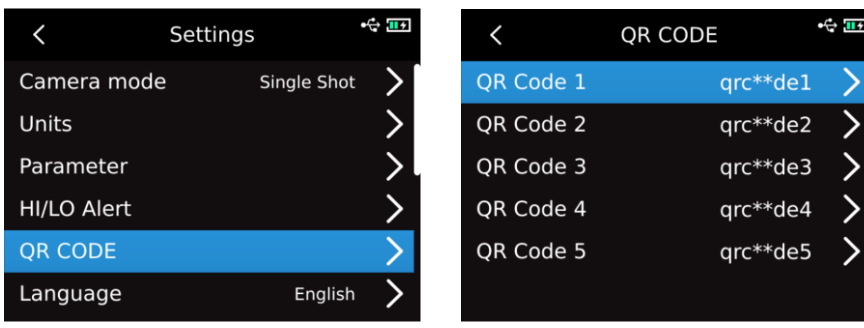

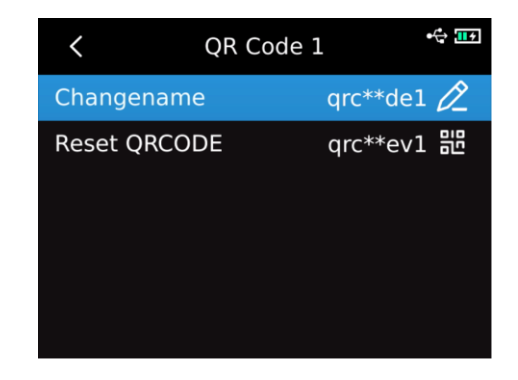

#### <span id="page-15-0"></span>**13.6 Langue**

Après être entré dans le menu de premier niveau de la page de réglage, sélectionnez l'option "Langue", et sélectionnez anglais/français/allemand/espagnol/russe par appuyer sur les "boutons Haut/bas".

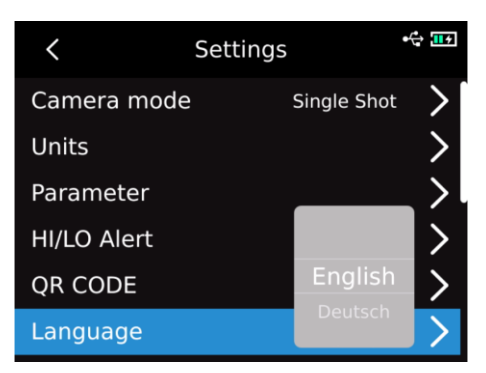

#### <span id="page-15-1"></span>**13.7 Date, heure**

Après être entré dans le menu de premier niveau de la page de réglage, sélectionnez l'option "Date&heure", appuyez sur le "bouton SET" pour entrer dans le sous-menu de "Date&heure", appuyez sur le "bouton SET" pour sélectionner le changement de système d'heure /de date /d' heure, appuyez sur les "boutons Haut/bas" pour modifier la valeur spécifique. Par exemple, pour le changement de date, sélectionnez le changement d'année/de mois/de jour par les "boutons Gauche/droit", et sélectionnez une date spécifique par les "boutons Haut/bas".

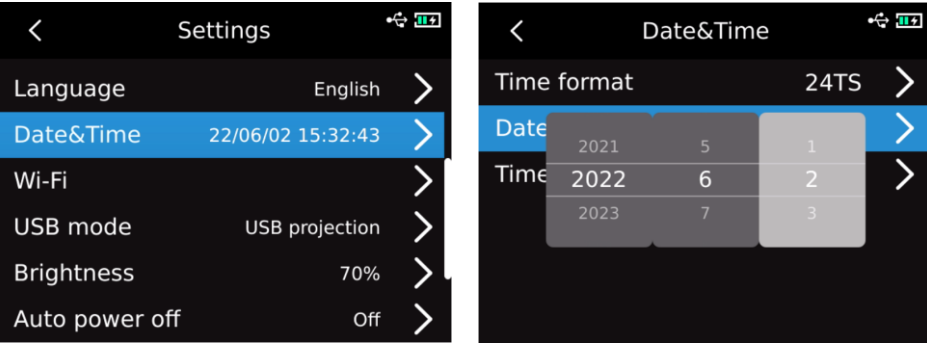

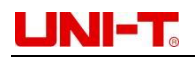

#### <span id="page-16-0"></span>**13.8 Wi-Fi**

Après être entré dans le menu de premier niveau de la page de réglage, sélectionnez l'option "Wi-Fi" et appuyez sur le "bouton SET" pour entrer dans le sous-menu. Appuyez sur le "bouton SET" pour ouvrir le point d'accès, appuyez sur le "bouton Bas" pour sélectionner l'ID et le mot de passe du point d'accès, puis sélectionnez et définissez par le "bouton SET".

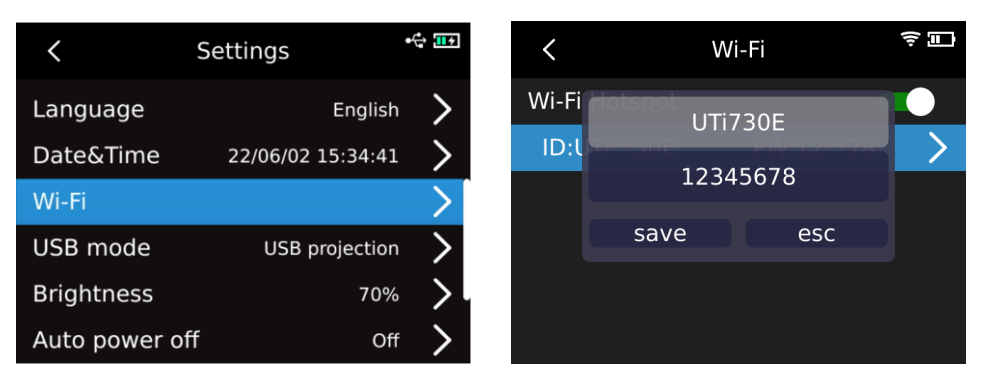

#### <span id="page-16-1"></span>**13.9 Mode USB**

Après être entré dans le menu de premier niveau de la page de réglage, sélectionnez l'option "Mode USB", appuyez sur le "bouton SET" pour entrer dans le sous-menu "Mode USB", utilisez les "boutons Haut/bas" pour sélectionner stockage USB/projection USB , et appuyez sur le "bouton SET" pour sélectionner.

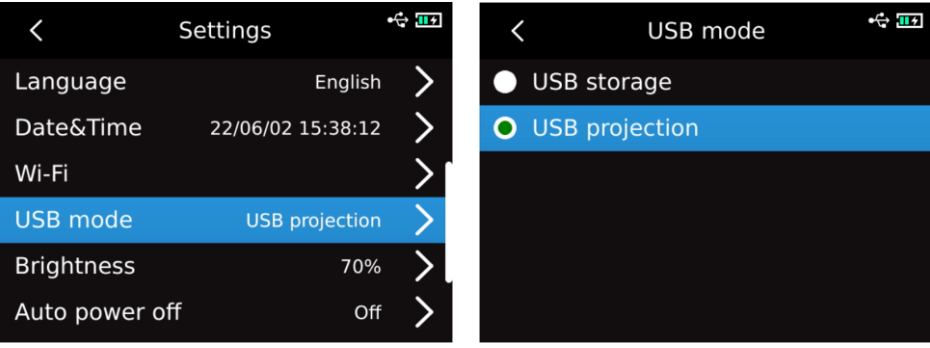

#### <span id="page-16-2"></span>**13.10 Luminosité**

Après être entré dans le menu de premier niveau de la page de réglage, sélectionnez l'option "Luminosité" et utilisez les "boutons Haut/bas" pour sélectionner le niveau de luminosité (1-100 en option).

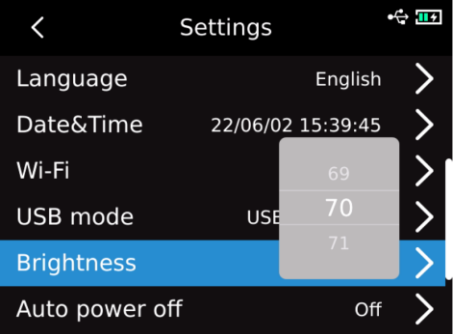

#### <span id="page-16-3"></span>**13.11 Arrêt automatique**

Après être entré dans le menu de premier niveau de la page de réglage, sélectionnez l'option " Arrêt automatique " et utilisez les "boutons Haut/bas" pour sélectionner Arrêt /5 minutes/10 minutes/20 minutes/30 minutes/45 minutes/60 minutes/90 minutes.

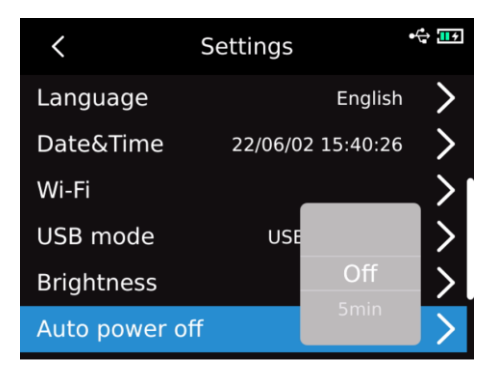

#### <span id="page-17-0"></span>**13.12 Rétablir paramètres par défaut**

Après être entré dans le menu de premier niveau de la page de réglage, sélectionnez l'option "Rétablir paramètres par défaut", appuyez sur le "bouton SET", et une invite "s'éteindre et rétablir paramètres par défaut", sélectionnez "Oui", l'appareil s'éteindra automatiquement , et il rétablira les paramètres par défaut après le démarrage manuel.

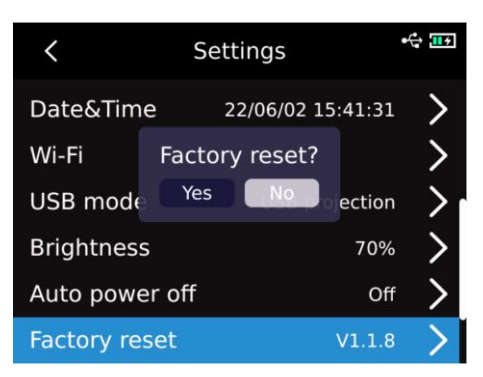

#### <span id="page-17-1"></span>**13.13 Formatage**

Après être entré dans le menu de premier niveau de la page de réglage, sélectionnez l'option "Formatage", appuyez sur le " bouton SET", s'il y a une carte SD à ce moment, une invite apparaîtra " Formatage SD?", si vous sélectionnez "Oui" , la carte SD sera formatée ; s'il n'y a pas de carte SD à ce moment, le message " Inconnue" s'affichera.

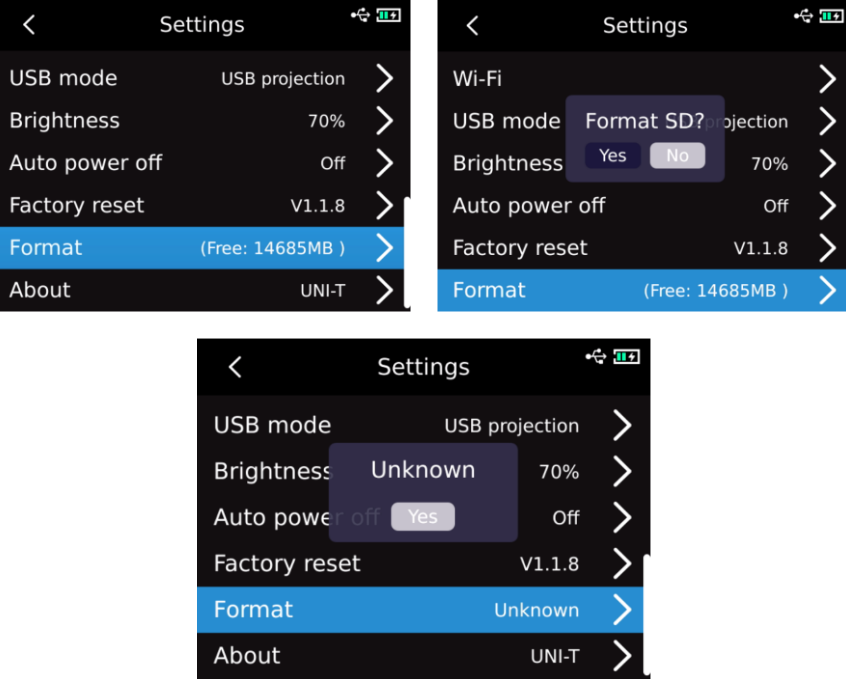

#### <span id="page-18-0"></span>**13.14 Présentation**

Après être entré dans le menu de premier niveau de la page de réglage, sélectionnez l'option "Présentation", appuyez sur le " bouton SET" pour accéder au sous-menu " Info Produits", et vous pouvez voir le modèle du produit, la résolution infrarouge, la version du matériel, la version du système, SN, la capacité SD et d'autres informations relatives au produit.

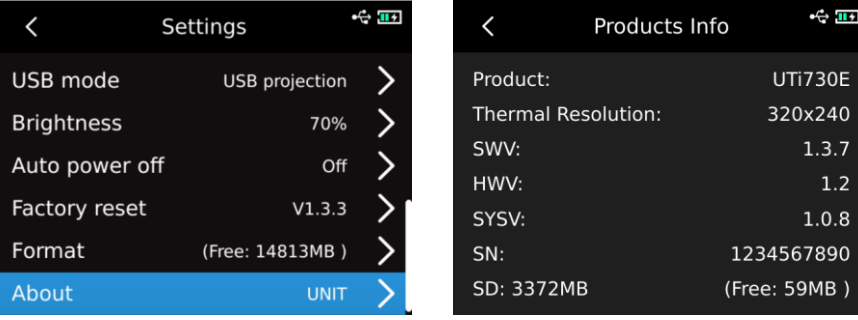

#### <span id="page-18-1"></span>**14. Carte SD**

Cet appareil prend en charge du stockage des images par la carte Micro SD. Afin d'éviter que des données d'image excessives n'affectent la vitesse de fonctionnement, veuillez copier et sauvegarder régulièrement les données et effacer les données de la carte à temps. Afin d'éviter l'anomalie des données de la carte SD causée par hot-swapping, veuillez ne pas retirer et insérer la carte SD à plusieurs reprises, et essayez de ritirer et d'insérer la carte SD à l'état hors tension. Si la carte SD est retirée lorsque vous parcourez des images ou travaillez sur des images, une invite "La carte SD est perdue" apparaîtra.

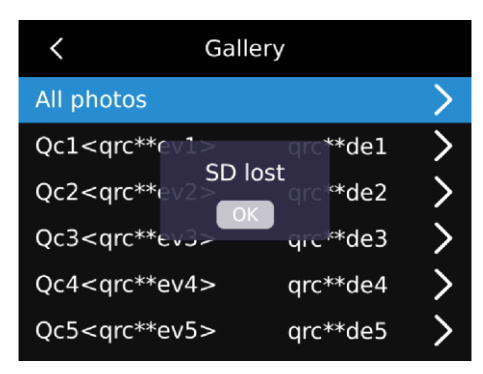

#### <span id="page-18-2"></span>**15. Entretien**

Nettoyez le boîtier de l'appareil avec un chiffon humide ou une solution de savon douce. N'utilisez pas de meuleuses, d'alcool isopropylique ou de solvants pour nettoyer les lentilles/fenêtres du boîtier de l'appareil.

#### <span id="page-18-3"></span>**16. Consignes de sécurité**

Pour garantir l'obtention des résultats de mesure précis, veuillez lire attentivement ce Manuel d'instructions. Assurez-vous d'utiliser ce produit conformément à ce Manuel d'instructions, sinon la garantie gratuite ne sera pas donnée après que le produit soit endommagé. Veuillez ne pas utiliser l'appareil dans des environnements inflammables, explosifs, vaporeux, humides ou corrosifs, et veuillez ne pas continuer à utiliser l'appareil lorsqu'il est endommagé, cassé ou corrigé, afin d'éviter des résultats de test erronés. Veuillez vous référer aux informations de coefficient de radiation pour obtenir la température réelle, sinon la température mesurée sera inexacte.

Il est strictement interdit de diriger la lentille vers une source de chaleur intense, comme le soleil et

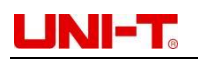

d'autres cibles à haute température, afin d'éviter d'endommager la lentille ou le détecteur d'imagerie thermique. N'utilisez pas le produit dans des environnements extrêmement chauds, froids, poussiéreux ou très humides. Pour connaître les exigences spécifiques en matière de température et d'humidité, consultez le tableau des paramètres du produit.

Le système prend en charge la recharge de l'appareil par un câble USB, mais afin d'améliorer l'efficacité de la recharge, il est recommandé de retirer la batterie et de recharger la batterie seule

#### <span id="page-19-0"></span>**17. Déclaration de conformité FCC**

Cet appareil est conforme à la partie 15 des règles de la FCC. Son fonctionnement est soumis aux deux conditions suivantes : (1) cet appareil ne doit pas causer d'interférences nuisibles, et (2) cet appareil doit accepter toute interférence reçue, y compris les interférences pouvant entraîner un fonctionnement indésirable.

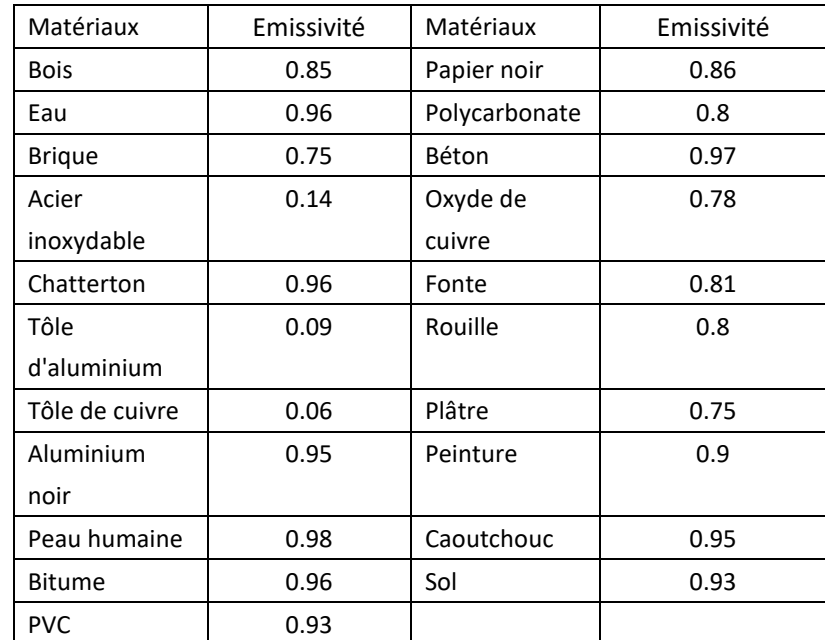

#### <span id="page-19-1"></span>**18. Tableau des émissivités couramment utilisées**